# Suggerimenti per l'installazione dell'adattatore client Cisco Aironet per Windows NT v4.0  $\overline{a}$

## Sommario

[Introduzione](#page-0-0) **[Prerequisiti](#page-0-1) [Requisiti](#page-0-2)** [Componenti usati](#page-0-3) **[Convenzioni](#page-0-4)** [Determinare Gli Interrupt Utilizzati](#page-1-0) [Installare i driver](#page-2-0) [Informazioni correlate](#page-5-0)

## <span id="page-0-0"></span>Introduzione

L'[Installazione guidata Cisco Aironet Client Adapter per Windows](//www.cisco.com/cgi-bin/tablebuild.pl/aironet_wizard_windows) automatizza l'installazione di Aironet Client Utility (ACU) e dei driver correlati e regola le risorse del sistema in modo che l'hardware possa interagire correttamente con Windows. Nelle installazioni precedenti in cui non viene utilizzata la procedura guidata, è necessario utilizzare un metodo di installazione alternativo. La procedura per installare la scheda Cisco Aironet Client Adapter su una piattaforma Windows NT è diversa da quella per l'installazione su altre piattaforme Windows. In questo documento viene descritto il metodo di impostazione dei numeri di porta IRQ e I/O utilizzati dalla scheda Client Adapter.

## <span id="page-0-1"></span>**Prerequisiti**

### <span id="page-0-2"></span>**Requisiti**

Il lettore deve avere familiarità con l'interfaccia utente grafica di Windows e il Pannello di controllo.

#### <span id="page-0-3"></span>Componenti usati

Questo documento è valido per tutte le piattaforme che eseguono Windows NT versione 4.0.

Le informazioni discusse in questo documento fanno riferimento a dispositivi usati in uno specifico ambiente di emulazione. Su tutti i dispositivi menzionati nel documento la configurazione è stata ripristinata ai valori predefiniti. Se la rete è operativa, valutare attentamente eventuali conseguenze derivanti dall'uso dei comandi.

#### <span id="page-0-4"></span>**Convenzioni**

Per ulteriori informazioni sulle convenzioni usate, consultare il documento [Cisco sulle convenzioni](//www.cisco.com/en/US/tech/tk801/tk36/technologies_tech_note09186a0080121ac5.shtml) [nei suggerimenti tecnici](//www.cisco.com/en/US/tech/tk801/tk36/technologies_tech_note09186a0080121ac5.shtml).

## <span id="page-1-0"></span>Determinare Gli Interrupt Utilizzati

Poiché Windows NT v4.0 non supporta la funzionalità Plug-and-Play, è necessario determinare i numeri di porta I/O e IRQ disponibili. Per eseguire questa operazione in Windows NT, attenersi alla seguente procedura:

- 1. Selezionare Start—>Programmi—>Strumenti di amministrazione—>Diagnostica NT:
- 2. Nella finestra **Diagnostica** Windows **NT**, fare clic sulla scheda **Risorsa**.Èpossibile esaminare i numeri delle porte IRQ e I/O con i pulsanti nella parte inferiore dello

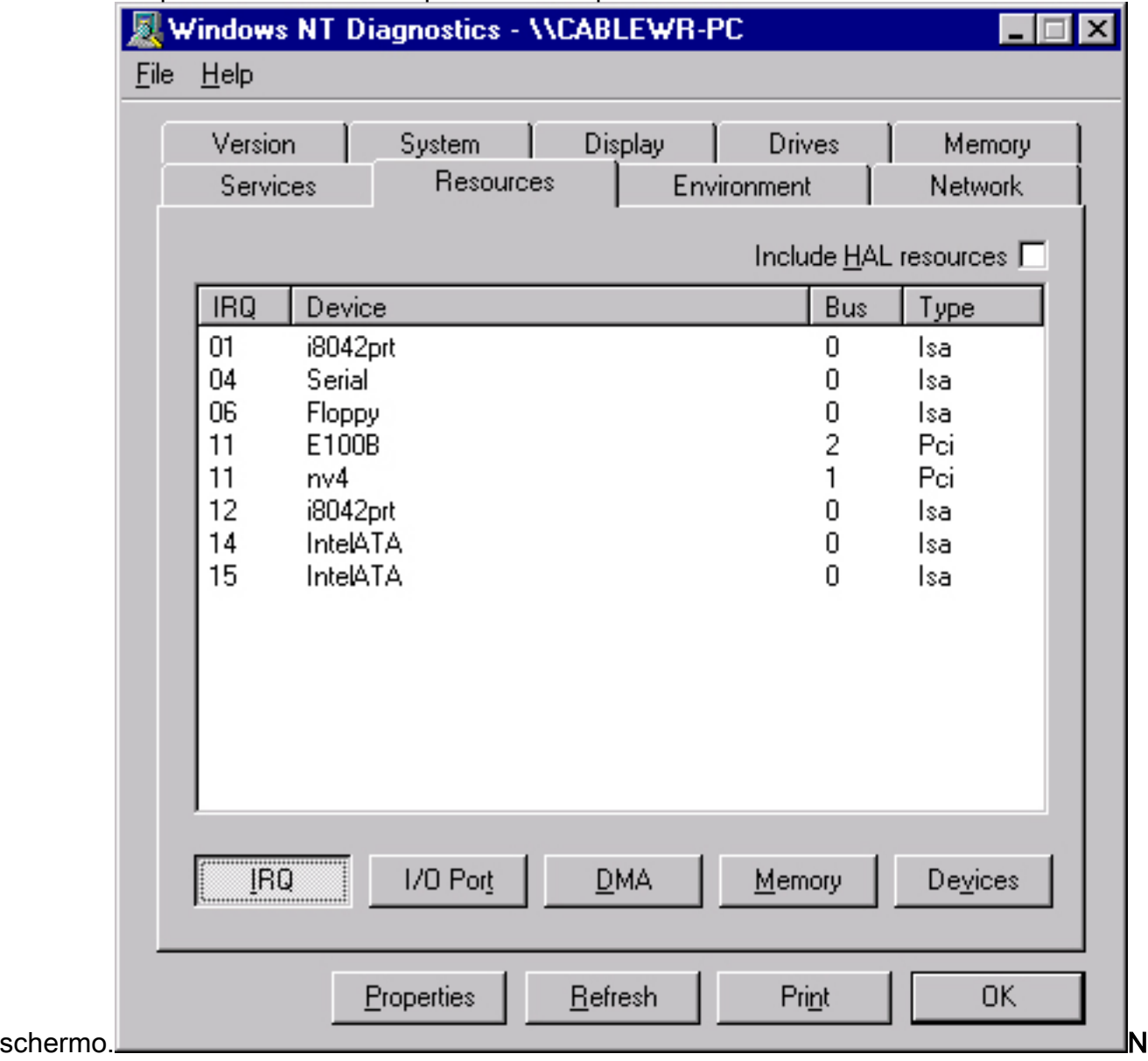

ota: questi sono i numeri riportati da Windows NT. non sono impostati nel registro di

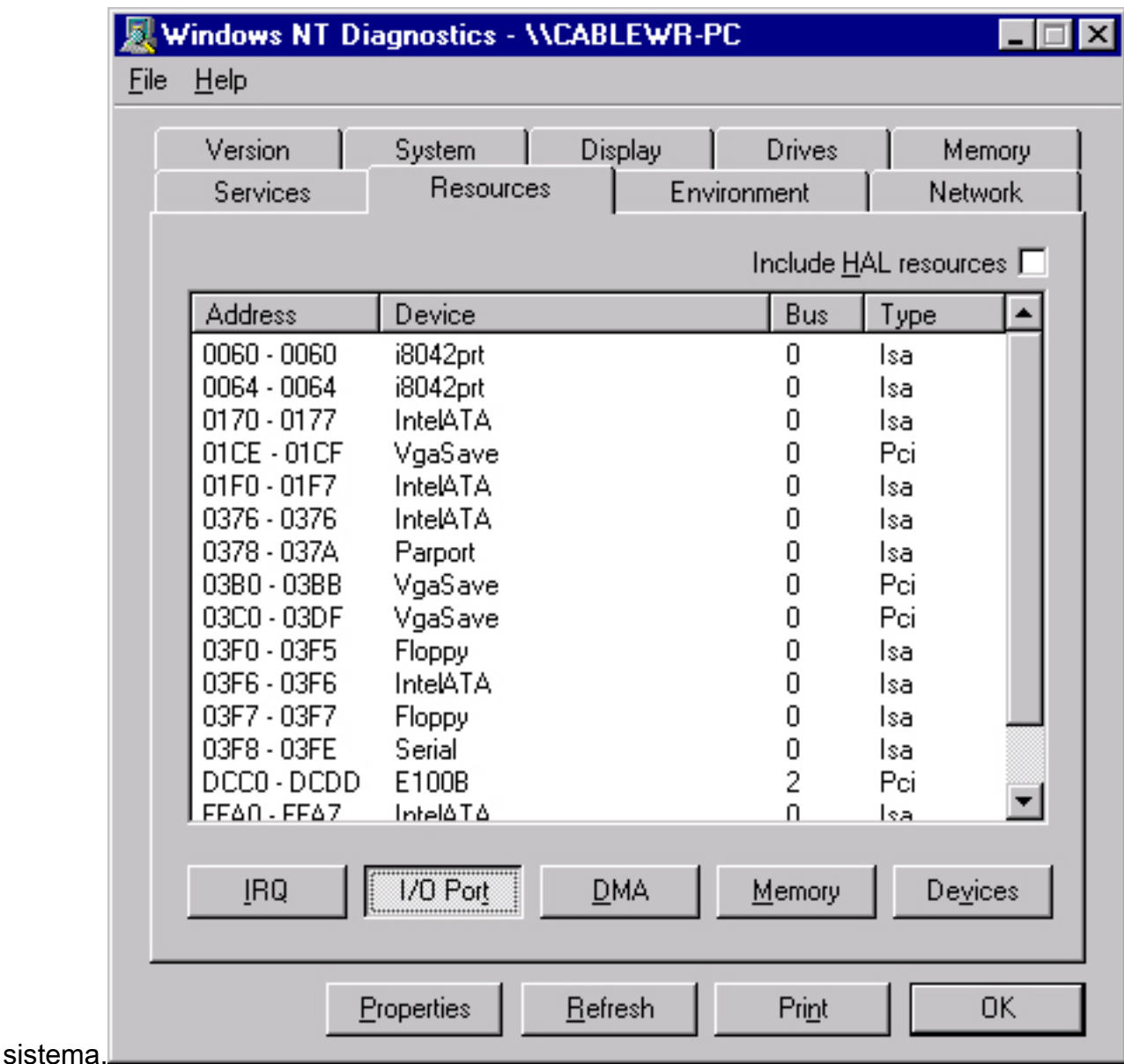

## <span id="page-2-0"></span>Installare i driver

Dopo aver identificato i numeri delle porte I/O e IRQ già in uso, è possibile scegliere i numeri delle porte I/O e IRQ disponibili da utilizzare con la scheda Cisco Aironet Client Adapter. Ad esempio, per gli schermi mostrati, è possibile utilizzare IRQ 10 e la porta I/O 100.

Se non è già stato fatto, scaricare il software Cisco Aironet dalla pagina Wireless di Cisco Software Center o andare direttamente alla pagina Driver e utilità di Windows. Una volta scaricato l'archivio autoestraente del driver, estrarlo in un dischetto o in una cartella sul disco rigido.

Nota: Quando si installano i driver, Windows NT non richiede di cercare i file. Immettere il percorso completo dei file. Pertanto, se i file non sono presenti sul dischetto, è consigliabile estrarre i file scaricati in un percorso facile da ricordare, ad esempio c:\temp.

Per installare i driver, completare i seguenti passaggi:

- 1. Selezionare Start.
- 2. Selezionare Impostazioni.
- 3. Selezionare Pannello di controllo.
- 4. Selezionare Network properties.
- 5. Fare clic sulla scheda Adapter.
- 6. Fare clic su Add.
- 7. Viene richiesto di selezionare la scheda di rete appropriata o di selezionare un driver dal disco. Fare clic su Disco driver.
- 8. Digitare il percorso dei file.
- 9. Nella casella Seleziona opzione OEM visualizzata selezionare la scheda corrispondente alla scheda client in uso.
- 10. Fare clic su

OK.

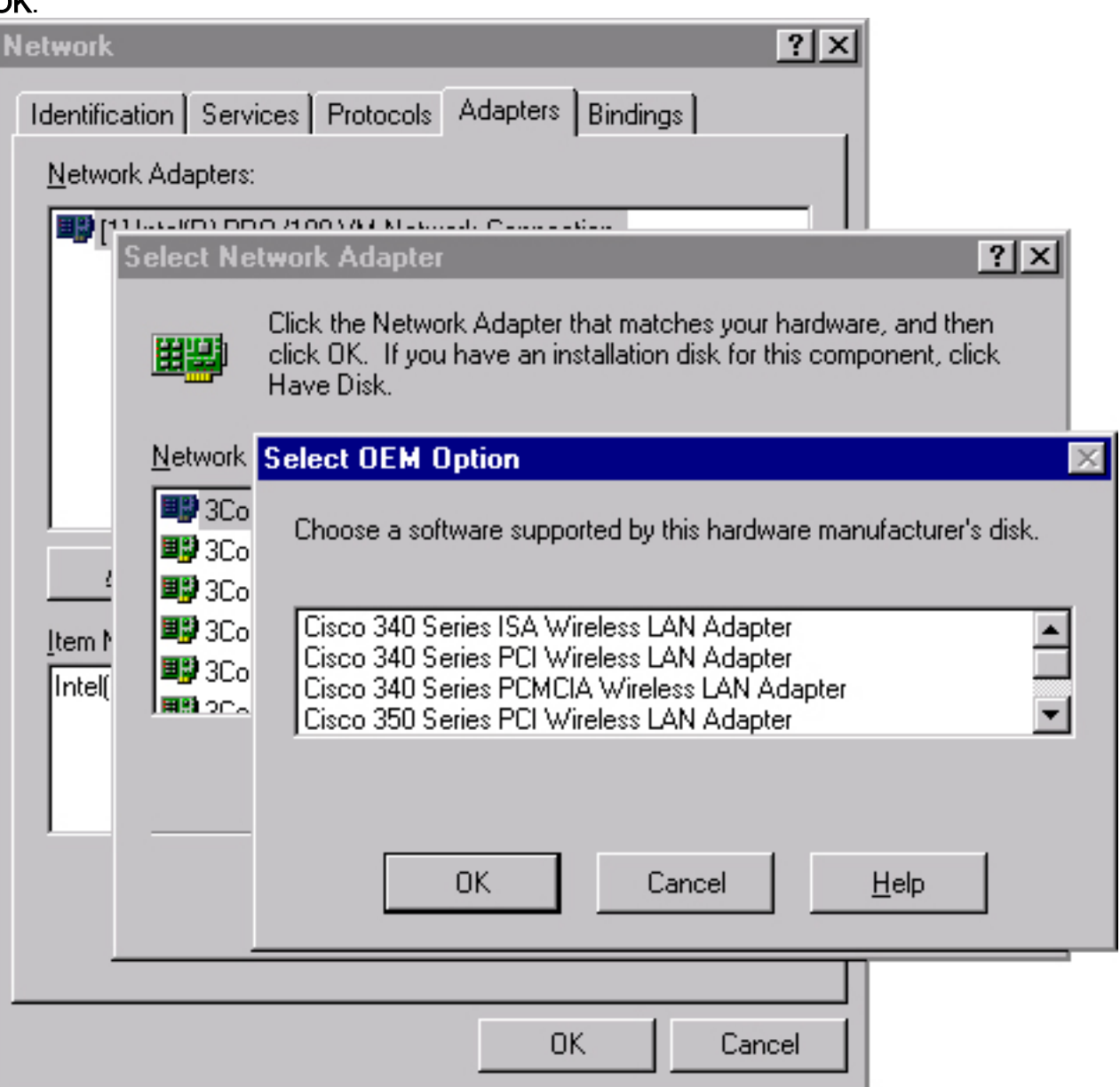

- 11. Nella finestra Adapter Setup, selezionare Client Name (Nome client) e digitare il nome client univoco del computer nella finestra di dialogo Value (Valore).
- 12. Selezionare SSID. Nella finestra di dialogo Valore digitare il SSID della rete RF (con distinzione tra maiuscole e minuscole), che è possibile ottenere dall'amministratore del sistema.
- 13. Selezionate Interrupt, quindi un valore determinato in precedenza come

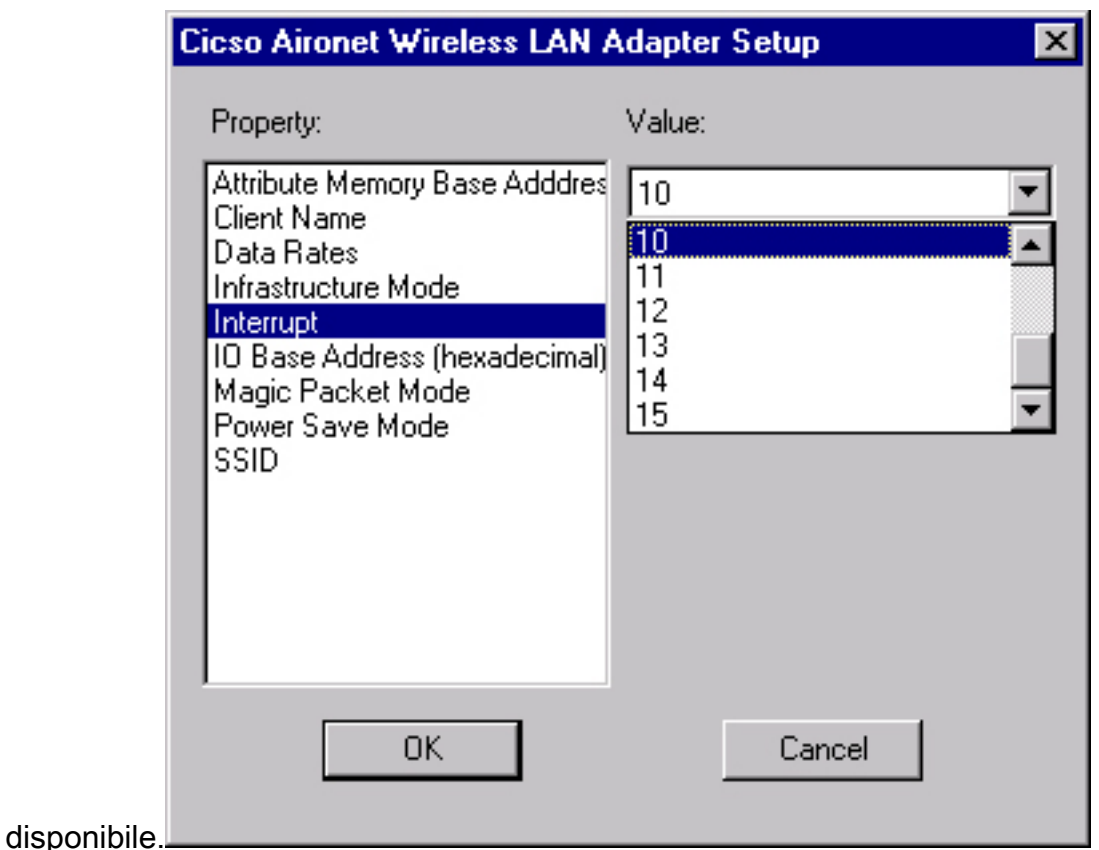

14. Selezionare Indirizzo base I/O (esadecimale) e selezionare un valore precedentemente determinato come

![](_page_4_Picture_72.jpeg)

disponibile.

- 15. Fare clic su OK e su Chiudi.
- 16. Verrà visualizzata la finestra Proprietà TCP/IP Microsoft. Se non si apre, andare aRisorse del computer—> Pannello di controllo—>Rete—>Protocolli—>TCP/IP—>Proprietà.
- Eseguire una delle operazioni seguenti:Se l'indirizzo IP del computer viene ottenuto da un 17.server DHCP, selezionare Ottieni indirizzo IP da un server DHCP.Alla richiesta di abilitazione di DHCP, fare clic su Sì e OK.Se l'indirizzo IP del computer non viene ottenuto

da un server DHCP, selezionare Specificare un indirizzo IP e immettere le informazioni che è possibile ottenere dall'amministratore di sistema:Indirizzo IPSubnet maskindirizzo gateway predefinito del computerFare clic su OK.

18. Quando viene richiesto di riavviare il computer, rimuovere eventuali CD o dischi floppy e fare clic su Sì.Installazione del driver completata.

### <span id="page-5-0"></span>Informazioni correlate

- [Note tecniche su Cisco Aironet serie 350](//www.cisco.com/en/US/products/hw/wireless/ps458/prod_tech_notes_list.html?referring_site=bodynav)
- [Supporto tecnico Cisco Systems](//www.cisco.com/cisco/web/support/index.html?referring_site=bodynav)